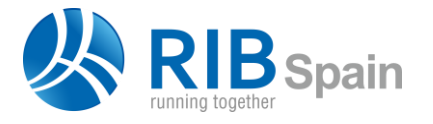

RIB Spain SA +34 914 483 800 Rodríguez San Pedro 10 info@rib-software.es

[www.rib-software.es](https://www.rib-software.es/)

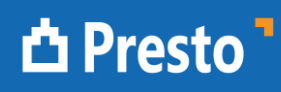

## Mejoras de Presto 2019

#### Resumen

El objetivo de Presto 2019 es aprovechar la información que contienen los modelos Revit y la bidireccionalidad de la comunicación con Presto para proporcionar nuevas funciones, útiles tanto para los usuarios tradicionales como para los que ya han accedido al mundo BIM.

#### Presto

#### Nuestro *pequeño* Big Data

Nuevas funciones permiten reestructurar la información del presupuesto de forma ilimitada y reversible.

- La reorganización de las partidas en distintas configuraciones de capítulos, necesaria cuando se trabaja con más de un estándar.
- La reclasificación de líneas de medición por partidas y capítulos, que permite una auténtica minería de información sobre los datos del presupuesto
- La desagregación o la fusión de partidas en función de los valores de las mediciones o de sus parámetros.

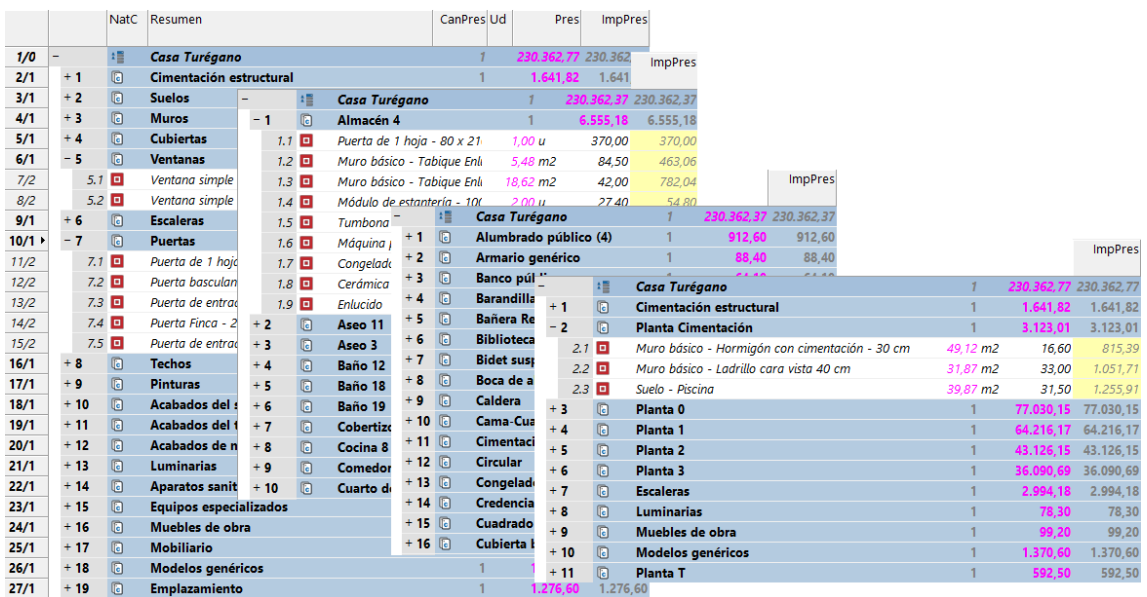

#### *Reestructuración ilimitada por capítulos*

Todo ello en un interfaz basado en la barra de Office que aumenta la usabilidad para los usuarios casuales y para los intensivos.

La exportación e importación multiobra a bases de datos SQL facilita la integración con ERPs y sistemas de inteligencia de negocio en entornos corporativos y de muchos usuarios. La nueva posibilidad de autorización de licencias multiusuario por Internet simplifica la gestión de licencias en entornos de muchos usuarios.

## Cost-It

#### Modela en Revit, presupuesta en Presto

Las funciones de Cost-It para extraer información del modelo Revit se completan con la posibilidad de insertar el resultado de una exportación en un presupuesto existente y la capacidad de escribir y leer la información de los parámetros en las dos direcciones, desde Presto o desde Revit.

El análisis de la asignación de tipos y materiales a unidades de obra, con los importes de presupuesto, planificación y certificación de cada tipo es fundamental en proyectos reales, cuando las relaciones entre tipos y unidades de obra no son biunívocas.

### Plan-It

#### Planifica en Presto, visualiza en Revit

La capacidad de planificación de Presto por certificaciones o basada en un diagrama de barras y las funciones para convertir un presupuesto en una planificación, se completan con la posibilidad de visualizar la ejecución secuencial de las actividades en Revit, obteniendo directamente una animación BIM 4D sin necesidad de otros programas.

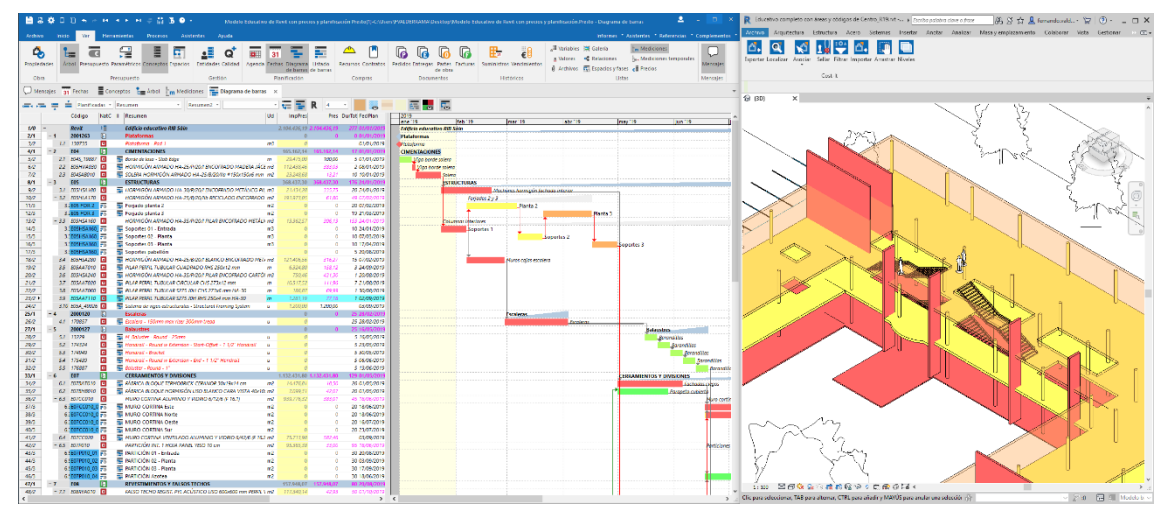

*Integración de precios y tiempos con visualización dinámica sobre el modelo Revit*

[Plan+It es la suma de Presto Planificación + Cost-It]

## Build-It

#### Certifica en Presto o en el modelo Revit

Presto proporciona un proceso de certificación y comprobación bidireccional donde se puede introducir la parte de la obra ya ejecutada sobre Presto o sobre el modelo, indistintamente. Build-It permite mantener sincronizada la información en ambos sentidos y la presenta visualmente, indicando la obra retrasada, si existe una planificación. El proceso tiene en cuenta situaciones complejas, como elementos que pertenecen a más de una unidad de obra y que están en distinto estado de ejecución. [Build-It es la suma de Presto Gestión del proyecto + Cost-It].

# Mejoras de Presto 2019

### *Incluyendo las mejoras de Presto 2019.01*

Las mejoras de esta versión se agrupan en dos apartados:

- Las posibilidades para reestructurar el presupuesto y aprovechar aun más toda la información contenida en el mismo, especialmente en nuestro *pequeño* Big Data: las líneas de medición.
- Las mejoras en la relación con Revit tanto para obtener el presupuesto como para planificar y certificar directamente sobre el modelo.

En este documento se describen las más importantes.

#### Reestructurar, desglosar y fusionar

#### **Reestructurar el presupuesto en base a las líneas de medición**

Esta nueva opción permite reclasificar el presupuesto o una selección unidades de obra en función del valor de cualquier campo o parámetro de las líneas de medición.

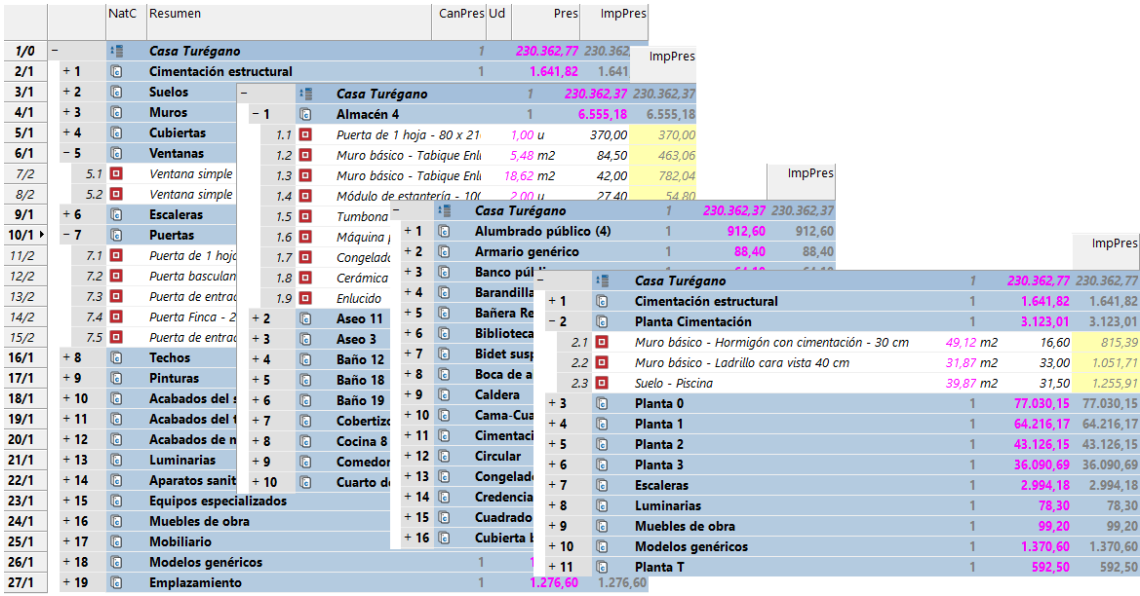

*Reestructuración por categorías, habitaciones, familias y plantas*

Por ejemplo, si el campo "Planta" tiene contenido, esta opción generará un capítulo por cada planta, cada uno de los cuales contiene las unidades de obra que aparecen en la planta con sus mediciones correspondientes. Para ello se desglosan las unidades de obra necesarias, en este caso, las que aparecen en más de una planta.

Este presupuesto se puede volver a reclasificar ilimitadamente, utilizando campos existentes o rellenándolos con otros criterios. Por ejemplo, si en el campo "Área" se introduce el local o la vivienda a que pertenece la línea, se obtendrá el presupuesto por unidades de venta.

Las líneas de medición que no tienen contenido en el campo elegido no se desplazan de su ubicación anterior en el presupuesto. Por ejemplo, si se desglosa el presupuesto por orientación, se crearán tantos capítulos como orientaciones, manteniendo las líneas de medición sin orientación en el capítulo donde estuvieran.

Se puede definir la estructura original de capítulos o cualquier otra como la de defecto. El programa guarda en cada línea el capítulo al que pertenece, de forma que se pueda volver a ella en cualquier momento.

Si varias partidas con el mismo código tienen como destino el mismo capítulo quedarán fusionadas. Posteriormente pueden desglosarse de nuevo por cualquiera de sus contenidos que sea diferente.

Salvo variaciones inevitables de redondeos, el importe del presupuesto será el mismo a través de todas las reestructuraciones.

Los nuevos capítulos que sean necesarios se crean tomando el código y el resumen del contenido del campo elegido, pero se busca previamente si ese capítulo existe en la obra. La opción no elimina los capítulos que dejan de ser necesarios al reestructurar, de forma que se pueden editar y mantener varias listas dentro de la misma obra. Un nuevo esquema en la ventana de conceptos presenta la lista de capítulos de la obra facilitando su localización y edición para este o para cualquier otro uso.

También se puede aplicar una plantilla predefinida de capítulos, si se desea una estructura específica.

El campo elegido puede ser una variable de usuario o un parámetro leído de Revit. En este caso la opción es especialmente útil, incluso aunque no se vaya a ejecutar la reclasificación, ya que se muestran exclusivamente los parámetros que tienen más de un valor, así como cada valor distinto y el número de líneas afectadas.

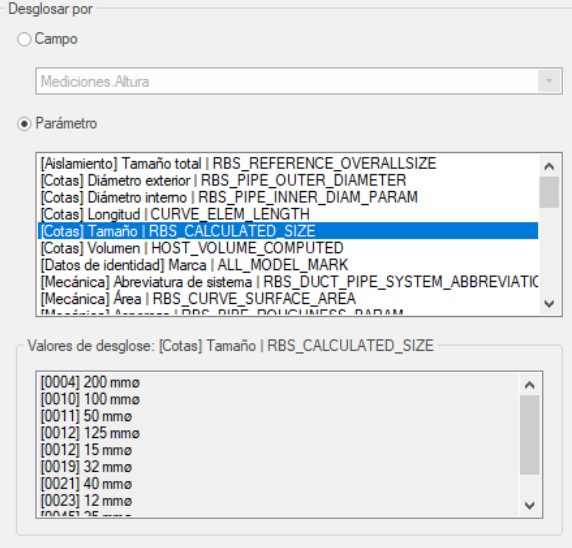

*Variantes de un parámetro*

Por tanto, permite detectar con facilidad los parámetros que hay que tener en cuenta en el presupuesto porque afectan al coste de la unidad de obra. Por ejemplo, los elementos de tuberías en los que hay o no aislamiento, o distinta clase de presión, o los aparatos donde la potencia instalada figura en un parámetro.

#### **Desglosar partidas por mediciones o parámetros**

Esta opción, que separa las unidades de obra en varias en función de un campo de la línea de medición o de un parámetro, mantiene ahora el código original en el campo "CódigoCreación", por si es necesario recuperarlo.

| 42/1 | 33 |      |                | 2008044 |      | G                  | <b>Tuberías</b> |   |                             | 1.11                                 |          | 46.314.27 | 46.314.          |           |                  |
|------|----|------|----------------|---------|------|--------------------|-----------------|---|-----------------------------|--------------------------------------|----------|-----------|------------------|-----------|------------------|
| 43/2 |    | 33.1 | 142438         |         |      | o                  |                 |   | Tipos de tubería - Estándar |                                      | 236.43 m |           | 195,89 46.314,27 |           |                  |
|      |    |      | $39/1$ $\cdot$ |         | 30   | 2008044            |                 | o | Tuberías                    |                                      |          | 1.11      |                  | 46.314.27 | 46.314.          |
|      |    | 40/2 |                |         | 30.1 | 142438 12 mmø      |                 | o |                             | Tipos de tubería - Estándar   12 mmø |          | 0.69 m    |                  | 195,89    | 135,16           |
|      |    | 41/2 |                |         |      | 30.2 142438 15 mmg |                 | o |                             | Tipos de tubería - Estándar   15 mmø |          | 15,44 m   |                  | 195.89    | 3.024,54         |
|      |    | 42/2 |                |         | 30.3 | 142438 20 mmø      |                 | o |                             | Tipos de tubería - Estándar   20 mmø |          | 109.47 m  |                  |           | 195.89 21.444.08 |
|      |    | 43/2 |                |         | 30.4 | 142438 25 mmg      |                 | o |                             | Tipos de tubería - Estándar   25 mmø |          | 61,02 m   |                  |           | 195.89 11.953.21 |
|      |    | 44/2 |                |         |      | 30.5 142438 32 mmg |                 | o |                             | Tipos de tubería - Estándar   32 mmø |          | 10.59 m   |                  | 195.89    | 2.074.48         |
|      |    | 45/2 |                |         | 30.6 | 142438 40 mmø      |                 | o |                             | Tipos de tubería - Estándar   40 mmø |          | 7.98 m    |                  | 195.89    | 1.563,20         |
|      |    | 46/2 |                |         | 30.7 | 142438 50 mmø      |                 | o |                             | Tipos de tubería - Estándar   50 mmø |          | 7.93 m    |                  | 195.89    | 1.553.41         |

*Unidad de obra de tuberías desglosadas por diámetro*

#### **Desglosar partidas por descomposición**

El desglose por descomposición crea unidades de obra con mediciones para cada uno de los conceptos inferiores de una partida que sean también de tipo partida, por ejemplo, para planificar o certificar el encofrado, el armado y el hormigonado de una unidad de obra compuesta.

En esta versión las unidades de obra creadas son idénticas a la partida original, con todas sus propiedades.

#### **Recolocar las unidades de obra en otra estructura de capítulos**

Se ha optimizado la posibilidad de reestructurar el presupuesto, existente en versiones anteriores. A diferencia de la anterior, recoloca unidades de obra completas y requiere una plantilla predefinida, que puede tener varios niveles de subcapítulos.

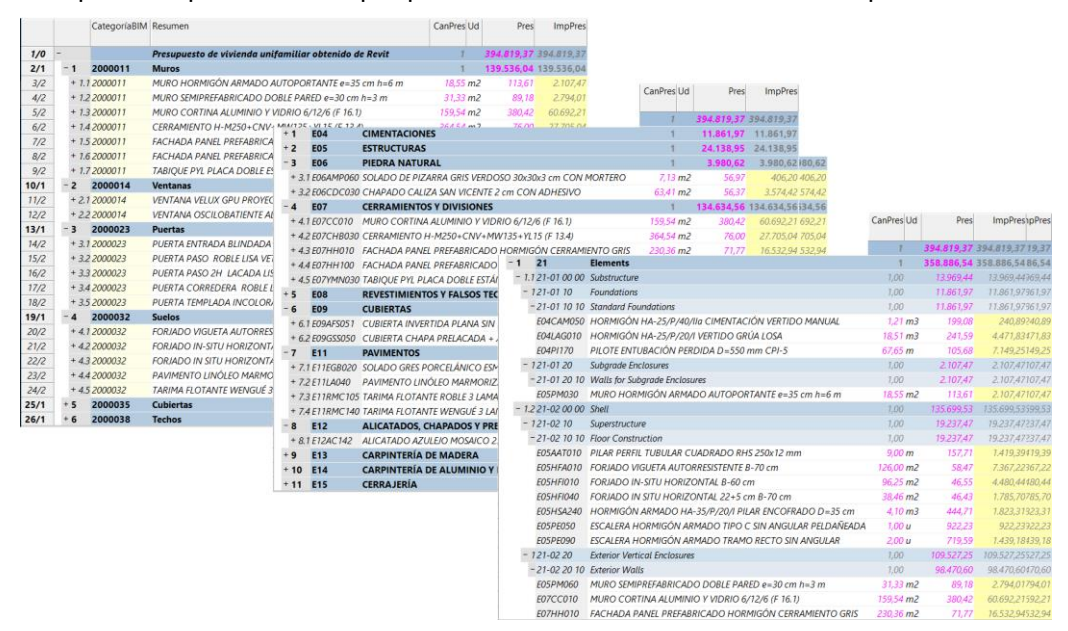

*Unidades de obra reclasificadas con tres esquemas distintos de capítulos* Si la recolocación se basa en variables o parámetros deben copiarse primero sobre un campo de Presto.

Se han añadido varias plantillas predefinidas:

- Lista de categorías Revit, que permiten volver a obtener la clasificación generada inicialmente cuando se exporta el modelo con Cost-It.
- GuBIMClass en español y catalán, clasificación de capítulos exigida en la obra pública de Cataluña desde que entre en vigor la obligatoriedad del BIM.
- ICMS (International Construction Measurement Standards).

*Este estándar, apoyado por el Consejo General de Arquitectos Técnicos de España, CGATE, es compatible con la Guía de Uso de Modelos para Gestión de Costes.*

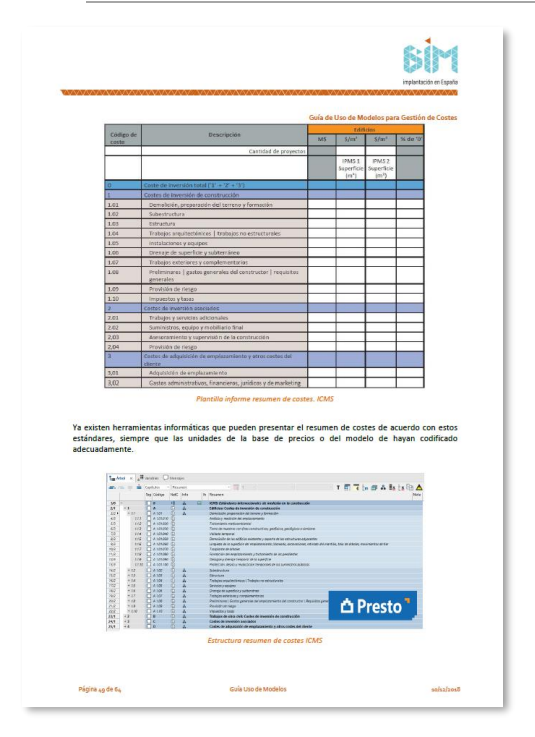

*ES.BIM Guía de Uso de Modelos para Gestión de Costes*

## **Fusionar partidas**

Esta opción refunde las unidades de obra seleccionadas que, al menos tengan la misma unidad de medida y precio, de forma que nunca se alterará el importe del presupuesto. Si se desea refundir partidas con distinto precio, es necesario elegir el deseado y copiarlo previamente a todas.

Por ejemplo, se pueden refundir todas las unidades que obra que aparecen en archivos IFC importados a través de Revit y que realmente pertenecen al mismo tipo en base al parámetro "ObjectTypeOverride".

También es posible exigir que sea idéntico un campo o una variable a elegir, lo que permite establecer grupos de fusión predefinidos.

El resultado de la opción se puede deshacer con la opción de desglosar, mientras las líneas de medición mantengan datos que lo permitan. Por ejemplo, se pueden refundir todos los tipos de elementos estructurales pertenecientes al mismo hormigón y posteriormente separarlos de nuevo, ya que cada línea de medición sigue manteniendo el tipo original.

## **Mediciones**

#### **Esquemas y colores**

Se han revisado los esquemas de la ventana subordinada de mediciones para mostrar mejor los nuevos campos soportados, identificando de forma distinta las situaciones BIM y no BIM. En unos esquemas se da prioridad al comentario y a los campos de dimensiones, mientras que en otros se muestran los campos de localización estructurados y el valor global de la cantidad.

- Se añade un esquema de resumen, similar al existente en la ventana principal, que muestra todas las líneas de medición con sus campos básicos.
- Se suman en la cabecera los valores de los campos "Perímetro", "Superficie" y "Volumen" que, aunque suelen provenir del BIM, pueden ser utilizados libremente.

|    | Mediciones E07/E16KAA030 m2 MURO CORTINA ALUMINIO |  |                                                                  |  |                                   |                   |      |                            |       |       |   |              |  |                                                                             |  |
|----|---------------------------------------------------|--|------------------------------------------------------------------|--|-----------------------------------|-------------------|------|----------------------------|-------|-------|---|--------------|--|-----------------------------------------------------------------------------|--|
|    | [Pres    Cert] Certificación                      |  |                                                                  |  |                                   |                   |      |                            |       |       |   |              |  |                                                                             |  |
|    | Espacio                                           |  | Comentario                                                       |  | N Longitud Anchura Altura Fórmula |                   |      |                            |       | 86.51 |   |              |  | Cantidad CanPres Pres FaseCert CanCert EstadoPres<br>13,58 Cambio pendiente |  |
|    | Cerramientos $\vert \vee \vert$                   |  | Planta 2 Este Circulación 16 SH Muro cortina                     |  | 1,48                              | 1.00 <sub>1</sub> | 2.70 |                            | 3,73  |       | ☑ | $1\vee$      |  | Presupuesto inicial v                                                       |  |
|    | <b>Cerramientos</b>                               |  | Planta 2 Sur Circulación 16 Hall de entrada 201 SH Muro cortina  |  | 3.01                              | 1.00 <sub>1</sub> | 2.70 |                            | 7.85  |       | ☑ | $\sim$       |  | Presupuesto inicial v                                                       |  |
| 3. | Envolvente                                        |  | v Planta 1 Este Circulación 10 SH_Muro cortina                   |  | 1.48                              | 1.00 <sub>1</sub> |      | 5.70 \$JObra.NumPlantas1\$ | 2,00  |       |   | $1\vee$      |  | Presupuesto inicial ~                                                       |  |
|    | 4 Envolvente                                      |  | Planta 1 Sur Común 9 Cocina y comedor 101 SH_Muro cortina        |  | 11.80                             | 1.00              | 2.70 |                            | 31.86 |       | ☑ |              |  | Presupuesto inicial v                                                       |  |
|    | Envolvente                                        |  | Planta 1 Oeste Común 9 Cocina y comedor 101 SH_Muro cortina      |  | 6,14                              | 1,00              | 2.70 |                            | 16,58 |       | ☑ |              |  | Presupuesto inicial v                                                       |  |
| 6. | Cerramientos                                      |  | Planta 2 Oeste Privada 19 Dormitorio principal 206 SH Muro corti |  | 6.20                              | 1.00 <sub>1</sub> | 3.00 |                            | 26.49 |       | ☑ |              |  | Cambio aprobado v                                                           |  |
|    | Envolvente                                        |  | v Planta 1 Norte Circulación 10 Hall 105 SH_Muro cortina         |  | 11.80                             | 1.00              | 2.70 |                            | 31.86 |       | ▽ |              |  | Cambio pendiente v                                                          |  |
| 8. | Envolvente                                        |  | De Planta 1 Norte Circulación 10 SH Muro cortina                 |  | 3.00                              | 1.00              | 5.70 |                            | 17.10 | 86.51 | ▽ | $\checkmark$ |  | 13.58 Cambio pendiente v                                                    |  |

*Mediciones con estados del presupuesto y expresiones de Presto*

Los colores de fondo y texto del campo "Comentario" representan el estado de la línea de medición:

- Las líneas que no intervienen en el presupuesto tienen el fondo gris.
- El estado de aprobación del presupuesto afecta al color del texto: negro para el presupuesto inicial, verde para cambios aprobados y rojo para cambios pendientes.

La función "Ir a unidad de obra", de la ventana general de mediciones, se ha sustituido por "Localizar". Ésta actúa de forma similar a la que se lanza desde Revit y se posiciona tanto en la partida como en la línea de medición.

#### **Medición por expresiones de Presto**

El campo "Fórmula" de las líneas de medición admite ahora cualquier expresión de Presto, con la misma sintaxis utilizada en campos de usuario o informes, que pueden utilizar cualquier campo de la propia línea, variables o parámetros del elemento BIM y cualquier otro valor accesible del presupuesto.

Por ejemplo, la cantidad de una medición puede ser proporcional a la duración de la obra.

Al introducir una expresión que comience por '\$[' en el campo "Fórmula" se abre, automáticamente, el generador de expresiones para completarla o corregirla.

Las expresiones se recalculan cuando cambian los valores a que hacen referencia mientras estén en el ámbito de la línea de medición. También se comprueban y controlan cuando se importan o copian mediciones entre obras. Cuando el resultado no es el mismo en el contexto de destino que en el anterior, o cuando se exportan en formato FIE, las expresiones se sustituyen por los resultados del cálculo.

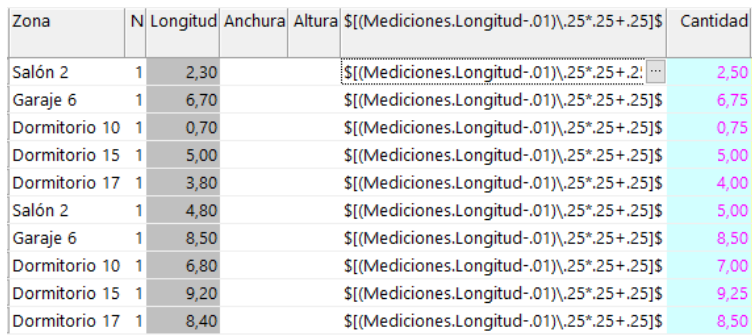

*Regularización de longitudes a módulos de 25 cm* 

*Las fórmulas en formato FIE se pueden aplicar exclusivamente a las columnas de dimensiones y no soportan la variedad de parámetros y posibilidades existentes en los modelos que provienen del BIM.*

#### **Referencias**

Es posible crear referencias de medición a cualquier cantidad de la unidad de obra, no sólo al presupuesto, incluyendo las cantidades de objetivo, planificadas, certificadas y ejecutadas, actuales o de fases anteriores, y en cualquiera de sus estados, inicial, modificado o pendiente de aprobación.

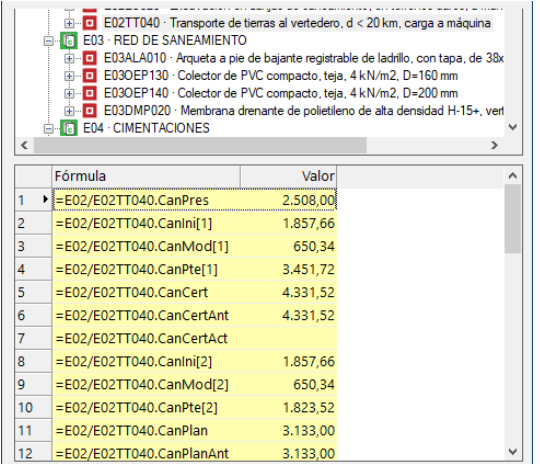

*Cantidades utilizables en las referencias de medición*

Se abren nuevas posibilidades:

- Certificar en una sola línea la medición del presupuesto inicial o aprobado de una unidad de obra y añadir las variantes manualmente.
- Certificar en una sola unidad de obra varias partidas similares
- Establecer como medición certificada por defecto la cantidad realmente producida.

En el esquema que muestra las referencias de medición de la ventana "Mediciones" se muestran los resúmenes de las partidas de origen y destino y el espacio, en su caso, para facilitar el control de las referencias.

## Producción

Presto usa tradicionalmente el sistema de rendimientos, habitual en edificación y en los cuadros de precios, para calcular el importe de una unidad de obra:

*0,25 horas de peón x 20,00 €/hora = 5 € de peón por m3 producido*

El nuevo campo "Producción" permite trabajar opcionalmente a la inversa, ya que representa la cantidad producida de una unidad de obra por los recursos de mano de obra y maquinaria de su descomposición.

*1 peón x 20,00 €/hora / 4 m3 producidos en una hora = 5 € de peón por m3 producido*

El valor que se asigne a la producción divide los importes de estos recursos, pero no afecta a los rendimientos de materiales y otros conceptos, que son siempre unitarios.

Aparece en el esquema "Duraciones y producción " y actúa junto con "Dificultad", que permite un ajuste fino de la producción del equipo sin tocar su valor de referencia.

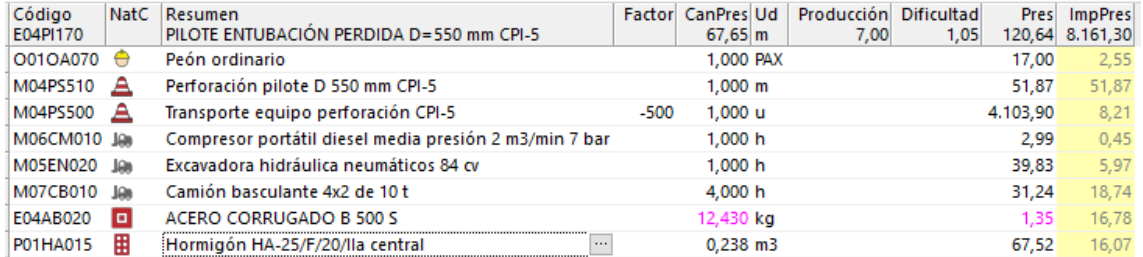

*Factor, producción y dificultad*

El uso de la producción es más visual, más fácil de comprobar y ajustar a distintos tamaños y eficiencia de equipos que el uso de rendimientos.

El funcionamiento se describe en la nota técnica "Posibilidades del cálculo de precios".

## Planificación

Se han optimizado todos los procesos de cálculo de tiempos para soportar planificaciones con gran número de actividades, incluyendo una comprobación más efectiva de circularidades.

*Recuerde que para mayor comodidad puede desactivar el cálculo automático y lanzar el cálculo de tiempos desde el diagrama de barras cuando lo desee con [F5].*

La opción de colorear por espacios, que ralentiza el redibujado, aparece desactivada por defecto cuando se abre el diagrama de barras y en ningún caso se aplica a los conceptos de naturaleza "Tarea".

Las barras de las actividades toman el color del concepto al que corresponden, si dicho color se ha definido previamente.

Cuando una tarea calculada pasa a ser de tipo resumen o fechas del superior, se eliminan sus precedencias para evitar que vuelvan a aparecer inadvertidamente si se modifica de nuevo el comportamiento.

Las tareas creadas por división de partidas o de otras tareas toman el color del concepto a partir del que se generan y no se retiran de la planificación.

Al crear tareas por grupos de partidas el resumen por defecto, si no existe cuadro de grupos, se toma del código de los grupos, en lugar de la suma de los códigos de partidas agrupadas.

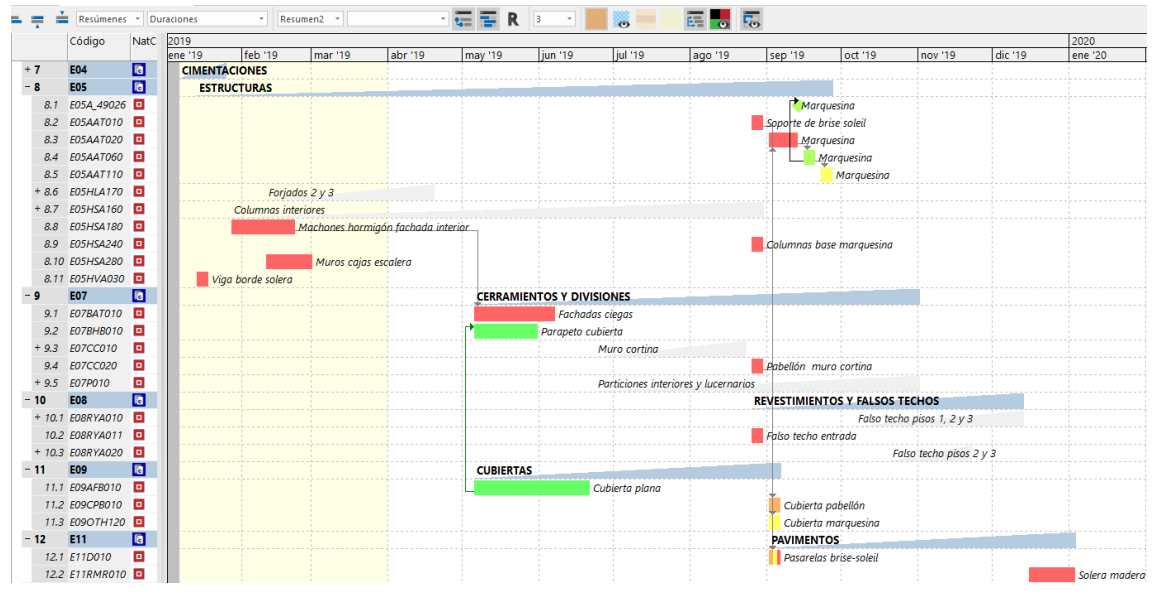

*Actividades por colores*

Los campos de fases que contienen valores no periodificables o "históricos", que se guardan con el último valor que tenían en la fase cuando era la actual, se agrupan al final de la lista de campos elegibles con el prefijo "[H]", facilitando así la selección de los demás campos.

En la exportación XML para Microsoft Project y otros programas de planificación se incluyen las cinco cantidades principales CanPres, CanObj, CanReal, CanPlan, CanObj, en los campos de usuario Número1 a Número5. También se importan a Presto estos campos desde los archivos XML exportados por esos programas.

## Control

Se pueden insertar variables de usuario en todos los esquemas de la ventana "Entidades".

Se han creado nuevos campos para fechas de usuario en los documentos:

**Pedidos.UsrFecha | Pedidos.UsrFecha1 | Pedidos.UsrFecha2 | Entregas.UsrFecha | Entregas.UsrFecha1 | Entregas.UsrFecha2 | Facturas.UsrFecha | Facturas.UsrFecha1 | Facturas.UsrFecha2**

Se ha añadido un esquema de usuario "[\*] Usuario 1" en la ventana "Facturas".

Se protegen los cambios del precio del suministro cuando el contrato está adjudicado.

## Exportar e importar SQL

La exportación a bases de datos SQL, incluyendo Azure SQL Database, permite insertar en una base de datos existente todo el contenido de información de una o más obras y posteriormente importar las obras de nuevo a Presto, con las siguientes características.

- Se crea un único conjunto de tablas, con los mismos nombres que las tablas de Presto, cada una de las cuales contiene los datos de todas las obras exportadas.
- La estructura y los nombres de los campos son iguales a los de Presto, excepto que en cada registro se añade un identificador de la obra, de forma que sea posible gestionar las obras conjuntamente o por separado.
- Además de leer los datos y procesarlos, se puede realizar con ellos cualquier tipo de manipulación o edición deseada y se pueden añadir nuevos campos a los registros o nuevas tablas a la base de datos.
- Si se exporta una obra que ya existe en la base de datos SQL, una opción permite decidir si los campos que sean diferentes se mantendrán o se sobrescribirán por los nuevos.
- Si se importa una obra de la base de datos SQL a una obra de Presto los datos de las tablas y registros compatibles sobrescribirán los existentes.
- La importación sobre una obra nueva dará lugar a una copia exacta de la obra que se exportó.

Esta posibilidad, disponible en Presto sin coste adicional, transfiere de forma efectiva la propiedad de los datos contenidos en Presto al usuario, que puede leerlos y escribirlos usando sus propias herramientas y conocimientos, o usarlos como copia de seguridad o base de su informática corporativa.

## Barra de Office

La incorporación de la barra de Office permite utilizar todas las opciones habituales en este interfaz, facilitando aún más el acceso a Presto por todo tipo de usuarios.

La opción "Archivo" contiene las opciones habituales en Office, el sistema de activación y las obras de uso reciente.

La barra rápida de herramientas, arriba a la izquierda, facilita el acceso a las opciones de uso más repetido, con una ordenación fija para facilitar la interoperabilidad de los usuarios.

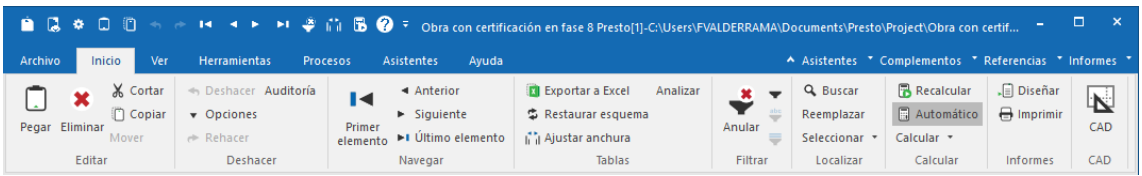

#### *Barra "Inicio"*

A la derecha figuran los menús dinámicos, cuyo contenido puede ser diferente en cada sesión o usuario, como "Informes", "Asistentes", "Referencias" y "Complementos".

En las opciones principales se ha mantenido en lo posible la organización anterior de los menús, agrupando en paneles las opciones relacionadas y evitando el uso de iconos donde añadirían complejidad visual sin mejorar la usabilidad.

#### Inicio

Opciones de uso frecuente, incluyendo las de los anteriores menús "Edición" y "Cálculo".

#### Ver

Ventanas que presentan la información del presupuesto.

#### **Herramientas**

Operaciones que alteran globalmente el presupuesto, con paneles por tipos de información.

#### Procesos

Funciones concretas, ordenadas por etapas del presupuesto y la ejecución.

#### **Asistentes**

Opciones exclusivas del desarrollo de estos componentes de Presto.

#### Ayuda

Acceso a manual y a la web de RIB Spain.

### Colores y transparencias

Se ha separado el color y el estado de los conceptos. El resumen visualiza exclusivamente el estado (negro, rojo, verde y gris) y el color se puede usar en informes o aplicar al modelo BIM. De la misma forma, los colores de espacios, fechas y líneas de medición no se aplican al resumen, sino a los elementos del modelo.

Para seleccionar el color se puede usar el selector de Windows o introducir el número de color RGB deseado, el mismo que se usa en informes y campos de usuario. Este número, estándar en Windows y otros programas, es editable y operable.

Con el programa se suministra una hoja Excel que genera listas de colores RGB a partir de colores elegidos por tinte, saturación y luminosidad, de forma mucho más intuitiva que con el sistema RGB. Se pueden construir así gamas de colores puros, pasteles, escalas de grises y muchas otras paletas, que dan lugar a modelos BIM coloreados de forma entonada y coherente.

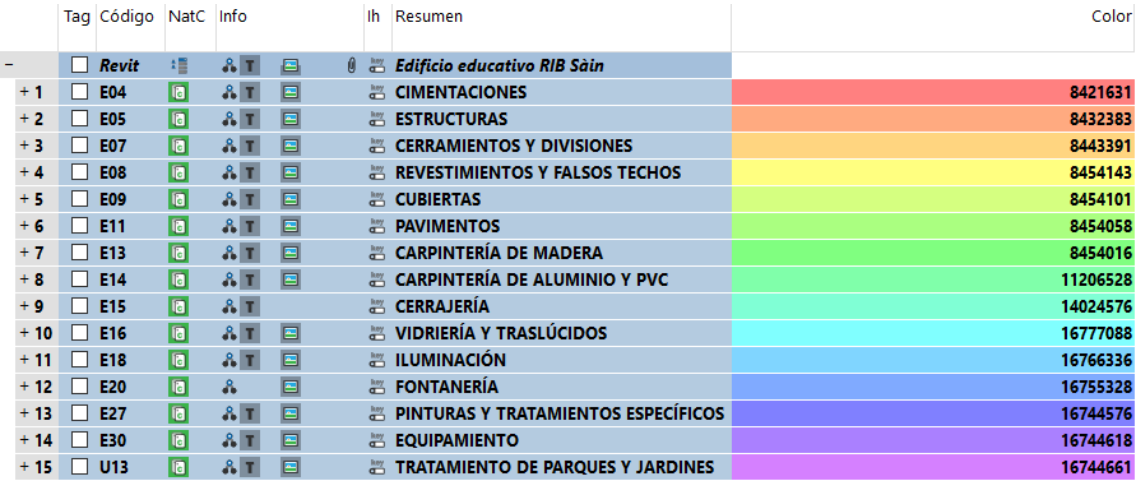

#### *Gama de colores pastel*

Las plantillas de defecto se suministran con colores en los capítulos, que puede también copiar en otras obras.

Una expresión de usuario "Colores aleatorios" permite generar rápidamente valores aleatorios para los campos "Color".

#### **rand()\*256\*256\*256**

Estos colores se eligen aleatoriamente entre todo el rango de colores RGB. Para obtener colores puros, gamas o pasteles es más conveniente utilizar la hoja de cálculo. El nuevo campo "Transparencia", disponible para conceptos, espacios, líneas de medición y fechas, se aplica a la visualización de los elementos de Revit, junto con el color.

#### Autorización de usuarios concurrentes por Internet

Cada propietario de una licencia concurrente puede gestionar directamente desde su área de cliente, normalmente a través de su administrador, los usuarios que pueden utilizar el programa y a qué módulos tienen acceso.

Este sistema de autorización de Presto simplifica la infraestructura, ya que no requiere una red de área local, ni servidor o personal especializado para instalar y mantener el administrador de licencias.

Los cambios, alta y baja de usuarios de la licencia y de los módulos se realizan en tiempo real por el propietario de la licencia desde su área de cliente, pudiendo dar de alta usuarios mediante un archivo de texto con sus correos. Se puede autorizar el uso en cualquier equipo que esté conectado a internet, aunque sea una conexión ligera, como un ordenador portátil conectado a un móvil en una obra. Se pueden ceder licencias y módulos temporalmente a cualquier usuario, interno o externo a la empresa, sólo con conocer su correo.

Cada usuario tiene una contraseña personal, para evitar que otro que conoce su dirección de correo utilice su licencia. Si no la recuerda, existe un proceso automático para recuperarla.

Si al ejecutar Presto no hay licencias suficientes se envía opcionalmente un mensaje al usuario y un correo al propietario de la licencia. Además, tiene acceso al log completo de la protección, de forma que puede conocer las necesidades de uso real del programa por sus usuarios y optimizar el número de licencias.

Cuando la conexión a Internet se pierde o el administrador retira la licencia de un usuario, éste tiene 30 minutos para terminar el trabajo y, si se mantienen las condiciones, cinco minutos más, tras lo cual se cierra el programa.

#### Otras mejoras

### **Más velocidad con cálculo automático desactivado**

Se aumenta notablemente la velocidad de muchos procesos al limitar los cálculos realizados tras las operaciones cuando está activada la opción de cálculo automático, incluyendo fusión y desglose de partidas, crear tareas, exportar documentos en multiobra, pasar documentos a pedido, entrega o factura y otros procesos que afectan a Presto Server.

## **Nueva plantilla**

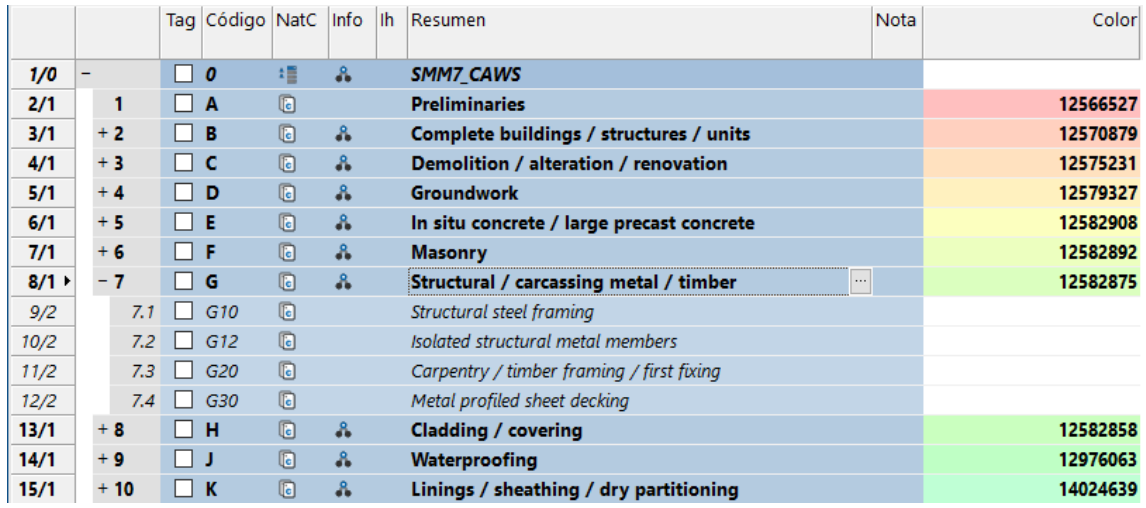

Se soporta la estructura de la clasificación SMM7, basada en CAWS (*Common Arrangement of Work Sections)* y se entrega la plantilla correspondiente.

*Capítulos y subcapítulos SMM7*

#### **Interfaz**

[Ctrl] y la rueda del ratón modifica la escala temporal en el diagrama de barras y cambia el tamaño de letra en "Vista preliminar" y "Diseño de informes".

Cuando se recupera una obra tras una interrupción imprevista de Presto se pregunta si se desea guardar, para evitar que se pierdan los datos si hay una nueva interrupción.

La casilla "Defecto" en la caja de diálogo de creación de obras nuevas permite seleccionar la plantilla de defecto sin necesidad de crear una nueva obra.

Los iconos "Opciones" y "Auditoría" aparecen marcados cuando están activadas las opciones de deshacer y de auditoría, respectivamente.

En las ventanas subordinadas de valores han creado esquemas separando por su origen los distintos elementos.

Los mensajes generados anteriormente en el visor de eventos por Presto Servidor se muestran ahora en un mensaje en el equipo local.

Las variables que se insertan en los esquemas que admiten campos múltiples aparecen en el orden en que se han insertado, en lugar de alfabéticamente.

Es posible utilizar las naturalezas de entidades, controles y registros de los sistemas de calidad QMASS, aunque no se disponga de las licencias de estos módulos.

#### **Conectividad**

El soporte de versiones de Microsoft Office y Project incluye 2013 y 2016. Importación de hojas Excel generadas por el programa S10.

## **Mejoras de Presto 2019.02**

Los informes de comparación de ofertas de licitación permiten elegir si se quieren imprimir sólo los capítulos que reciben ofertas.

Soporte de la exportación directa a Primavera.

# Mejoras de Cost-It 2019

Cost-It se apoya en las sugerencias de los usuarios para extraer aun más información del modelo Revit, mejorar la bidireccionalidad de la comunicación y proporcionar nuevas herramientas de análisis.

Se soporta Revit 2020.

## Opciones de exportación

#### **Elección libre del código**

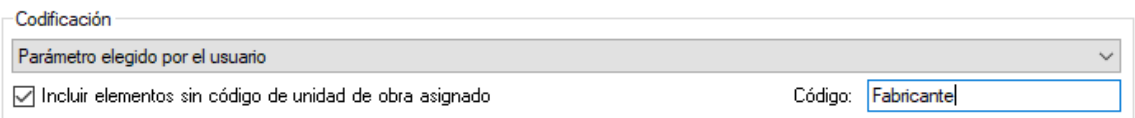

*Opciones de exportación*

Se puede elegir libremente el parámetro del modelo de donde se tomará el código del concepto para los distintos tipos, sin limitarse al código de montaje o la nota clave. Las estadísticas de tipos y tipos duplicados tienen en cuenta el parámetro seleccionado.

Si el parámetro contiene una expresión con datos del código, unidad de medida, resumen y precio, compatible con el registro "C" del formato FIE, se tomarán de ella los datos contenidos y se pasará al campo "Resumen2".

#### **Exportación más selectiva y rápida**

Se han separado las opciones de exportación para agilizar el proceso en modelos grandes:

- Se ha convertido en opcional el cálculo de referencias espaciales que Cost-It añade a la información generada por Revit, como la identificación de elementos en rejillas y áreas, y de más habitaciones que las proporcionadas por Revit.
- La exportación de parámetros de tipos y de elementos se ha separado tanto para aumentar la velocidad como el tamaño de la obra resultante. Sea cual sea la opción, los parámetros de tipos del grupo "Datos de identidad", que son los más usados, se exportan siempre. Los parámetros de ejemplar de ese mismo grupo ya figuran como campos de las líneas de medición.

*La exportación con la opción "Elementos vinculados y otros que no forman parte del presupuesto" puede ser muy lenta, especialmente cuando se exportan habitaciones y áreas, y es conveniente desactivarla si no es necesaria.*

El cálculo de elementos cuando se activa el icono de refrescar es más rápido. El necesario para la exportación definitiva, más lento, se realiza sólo después de elegir la obra, por lo que el usuario evita ese tiempo de espera.

Se han optimizado muchas más opciones relacionadas con la exportación, de forma que el tiempo de exportación ha disminuido drásticamente respecto a versiones anteriores.

## **Categorías**

Se puede utilizar una expresión de Presto como criterio de medición de cada categoría. Esta expresión permite calcular la medición o cantidad del elemento aplicando una operación cualquiera sobre sus parámetros del elemento o cualquier otro campo de la línea.

Se pueden exportar todas las categorías analíticas existentes en el modelo, aunque se desmarcan por defecto las que no se miden habitualmente.

*Para ver las categorías analíticas agrupadas al final haga clic en la cabecera sobre la segunda columna, con el indicador de número de orden.*

Además de permitir un mayor control sobre la exportación, estas categorías ofrecen nuevas posibilidades, por ejemplo:

- Las rejillas, las cámaras, las vistas y los planos se pueden ver y seleccionar en el modelo desde Presto (puede ser necesario doble clic en Revit para que aparezca la imagen).
- Las fases traspasan al presupuesto los nombres que tienen en el modelo.
- Las leyendas de los planos y los textos de otras muchas categorías se pueden modificar directamente desde Presto.

Las categorías "Balaustres" y "Barandal superior" se han desactivado por defecto.

Las categorías de mobiliario, equipamiento y muebles de fábrica se miden por defecto con el nuevo criterio de medición "Caja", que asigna a las tres dimensiones de cada elemento la longitud, anchura y altura de su envolvente geométrica, a título informativo.

El color definido en cada categoría se asigna al color del capítulo. Por defecto se asignan colores pastel y los capítulos que no corresponden a elementos del modelo quedan en blanco. Los espacios se rellenan con colores puros.

El color del material en Revit se asigna al campo "Color" del concepto.

## Exportación

La caja de diálogo de exportación se ha reorganizado, mostrando primero la pestaña de estadísticas, donde se cuantifica el número de elementos a exportar.

Se ha modificado el gráfico de tarta para que no se solapen las categorías y durante la exportación se muestra el número total de elementos junto a los que se van exportando.

El nombre de defecto de la obra exportada incluye la fecha y la hora, de forma que no es necesario cambiarlo si se exporta más de una vez.

En la exportación esta pestaña se va actualizando en tiempo real, lo que permite identificar las opciones y las categorías en las que se consume más tiempo, de forma que el usuario pueda agilizar la exportación en modelos muy grandes. Para ello se han desactivado por defecto algunas opciones que consumen tiempo, como el descuento de huecos y la exportación de áreas y habitaciones.

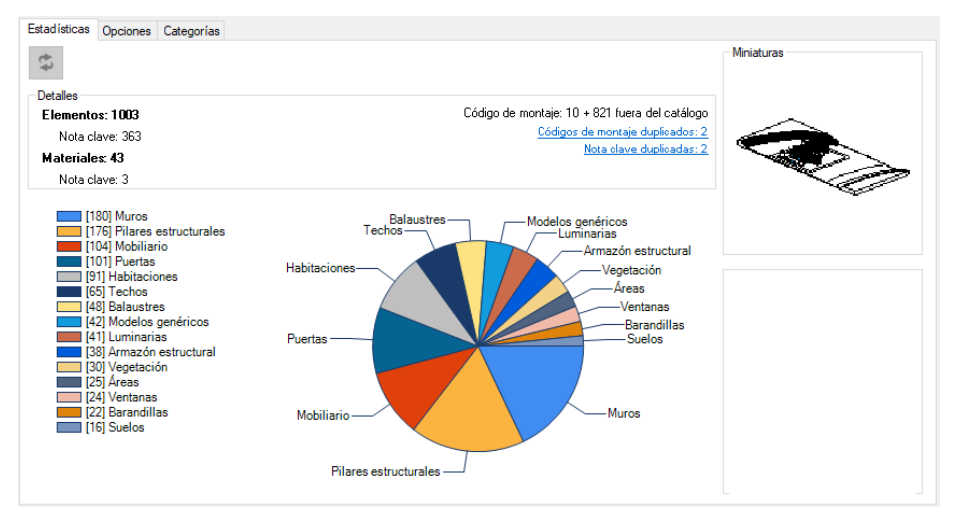

*Pestaña de estadísticas* 

## Actualización del presupuesto

Es posible añadir el resultado de la exportación a un presupuesto existente, disponiendo de las mismas opciones y posibilidades que sobre una obra nueva. La información asociada a elementos y parámetros que existieran previamente no se altera, pero se insertará tanto la medición de los elementos como la información de los parámetros que se hayan creado en Revit con posterioridad a la exportación inicial. El control de cambios en elementos existentes y de elementos desaparecidos del

modelo se puede realizar con la opción de importación de mediciones.

## Más información en el presupuesto

La exportación de materiales se realiza en base a la clase o tipo de material propiamente dicho. El tipo y la identificación del elemento al que se aplica figuran en nuevos campos específicos. Para marcar esta diferencia, las líneas de medición de materiales y pinturas llevan el nuevo tipo de relación "Material", como alternativa a "Principal", "Hueco " y "Vínculo".

Aunque se siguen exportando los campos "FamiliaBIM" y "TipoBIM" por separado, para mayor comodidad los esquemas de Presto usan generalmente un nuevo campo combinado, "FamiliaTipoBIM".

Se añade la orientación a los elementos insertados en muros, como puertas y ventanas.

Las expresiones introducidas en las columnas de dimensiones del archivo de configuración se exportan a los campos de cabecera de cada concepto, cuando son distintas de las habituales. Gracias a ello aparecen encabezando las mediciones de las partidas afectadas, en pantalla y en los informes, y se puede identificar fácilmente el origen de cada cantidad.

El parámetro "Subproyecto" es ahora de tipo combo, con todos los subproyectos definidos.

Si no existe valor para el perímetro, el campo "Perímetro" de la línea de medición contiene la longitud del elemento en Revit.

El valor en el campo "Comentario" de los ejemplares, si existe, se pasa al campo "Comentario" de la línea de medición, con el prefijo "-", en lugar del generado por defecto.

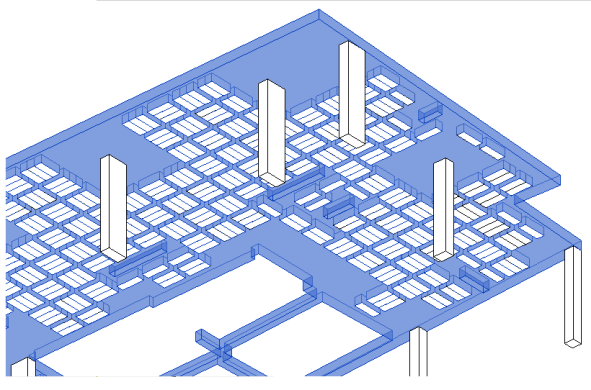

*Forjado con casetones (@Core)*

Se ha optimizado la medición de elementos con numerosos huecos insertados, como el forjado con casetones de la figura.

## Grupos y archivos vinculados

Se soportan archivos vinculados insertados más de una vez en el mismo modelo, como pisos o habitaciones tipo, contabilizando el número de unidades de cada elemento idéntico.

Se exportan como capítulos, opcionalmente, los grupos y los archivos vinculados definidos en el modelo.

En cada elemento se indica el grupo al que pertenece en el nuevo campo "Grupo", con la referencia al elemento en el campo "ElementoSup", y en cada grupo se identifican los elementos que lo contienen. Si un elemento pertenece a varios grupos se utiliza el superior, si están anidados, y en otro caso el primero que encuentra.

Lo mismo ocurre con los elementos vinculados, en el campo "Archivo".

Cuando se exporta un archivo de Revit con archivos vinculados el presupuesto y por tanto la planificación contendrán los elementos de todos los archivos.

Los archivos vinculados funcionan como una unidad y sólo se pueden seleccionar o planificar en bloque, no se puede actuar desde Presto sobre los elementos por separado. Sin embargo, se puede abrir cada modelo por separado y actuar sobre ellos desde el mismo presupuesto común.

*Si se fusionan varios archivos de Revit en uno los identificadores de cada elemento proporcionados por Revit son diferentes de los originales. Si se genera el presupuesto o la planificación. se pueden seleccionar, colorear y planificar los elementos sobre el archivo fusionado, pero no sobre los archivos independientes originales.*

## Georreferenciación

Se rellenan las coordenadas y otros datos de las propiedades de la obra, tomados del modelo.

| Latitud            | N  | 42.991          | Latitud en grados centesimales                 |
|--------------------|----|-----------------|------------------------------------------------|
| Longitud           | N. | $-71.461$       | Longitud en grados centesimales                |
| Estación           |    | A128 52724 2004 | Estación meteorológica                         |
| ZonaHoraria A16 -5 |    |                 | Zona horaria                                   |
| Lugar              |    |                 | A128 Manchester, NH Emplazamiento del proyecto |

*Datos de georreferenciación del modelo*

Si están visibles se exportan los valores "N/S", "E/O" y "Elev" de los puntos que permiten georreferenciar la situación y la orientación real del proyecto y de los elementos del modelo.

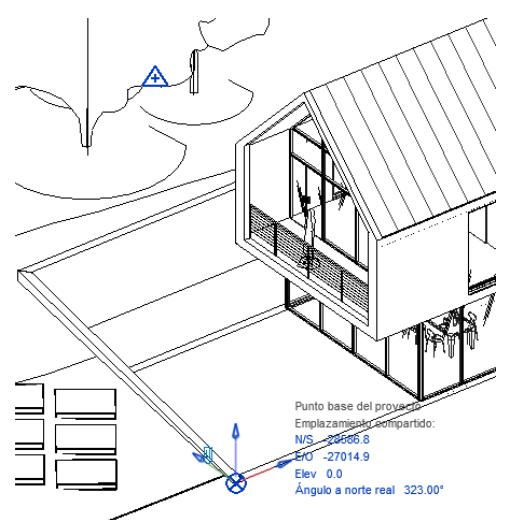

*Punto de reconocimiento y punto base del proyecto*

Además de situar el proyecto, cada elemento se puede ubicar también transformando adecuadamente sus coordenadas X, Y, Z, ya conocidas, en base a estos puntos.

## Fases y certificaciones

Para facilitar el uso de las fases de Revit se exportan las fases de creación y derribo de todos los elementos en dos nuevos campos de mediciones, "FaseCreación" y "FaseDerribo". Los valores se pueden copiar directamente sobre los campos "FasePlan", "FaseReal" o "FaseCert" de la línea, si se desean traspasar al presupuesto.

*Para traspasar fases del presupuesto al modelo es necesario actuar sobre el parámetro correspondiente, no sobre este campo numérico, modificando el valor en Presto y utilizando "Actualizar en Revit".*

El uso adecuado de las posibilidades de Presto permite realizar la certificación tanto en el modelo como en Presto, en función del proceso de usuario más conveniente, y traspasar el resultado en las dos direcciones.

## Intercambio de parámetros entre Presto y Revit

La nueva opción "Actualizar valores desde Revit" es la inversa a "Actualizar valores en Revit", permitiendo actualizar en Presto los valores modificados en Revit de uno o más parámetros, ya sea para toda la obra o para una selección de conceptos.

Los parámetros creados en Revit con posterioridad a la primera exportación se pueden insertar en el presupuesto mediante la nueva opción de añadir.

Se completa así el intercambio bidireccional de información entre el modelo y el presupuesto.

### Color y selección

La nueva gestión de colores de Presto facilita la creación de gamas entonadas y visualmente atractivas para las opciones de colorear el modelo.

Junto al color se aplica también el valor de la transparencia que se haya definido para conceptos, espacios, líneas de medición o fases de planificación y certificación, y que oscila entre 0 (totalmente visible) a 100 (invisible). Las aristas del objeto son siempre visibles, excepto en el valor 100, en que se oculta el elemento por completo.

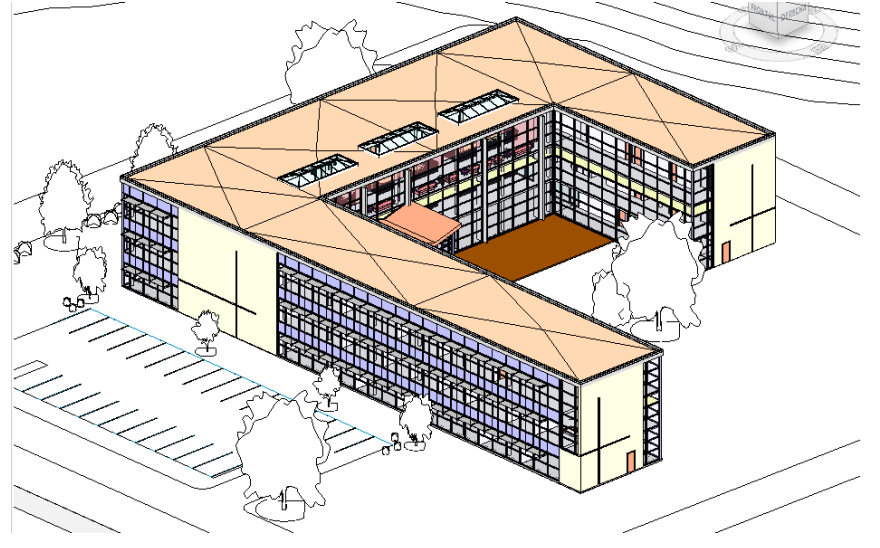

*Colores por línea de medición, unidad de obra o capítulo*

Las opciones de colorear por líneas de medición o por conceptos se han refundido, de forma que el color de la línea de medición, si existe, tiene prioridad sobre el de la unidad de obra y éste sobre el del capítulo.

Se han añadido las opciones "Seleccionar en Revit" y "Colorear en Revit" a todos los campos y tablas de conceptos, tareas, valores y variables donde tiene sentido. Los elementos se pueden colorear también con el color de la tarea.

#### Localizar

La localización de elementos del modelo en el presupuesto se ha ajustado para ser más operativa en modelos grandes.

- Si están abiertas la ventana subordinada de mediciones de la ventana "Árbol" o la general de mediciones los elementos seleccionados se buscan en ellas, sin cambiar de esquema ni filtro.
- Si los elementos pertenecen a la misma unidad de obra, se buscan en la ventana subordinada de "Árbol".
- Si pertenecen a más de una unidad de obra, se marcan en la ventana principal de mediciones.

En cualquiera de los casos, si no se pueden seleccionar en el presupuesto todos los elementos seleccionados en el modelo, porque están filtrados en un esquema o por otras razones, se indica mediante un aviso.

La localización requiere que no exista un orden de visualización en pantalla, por lo que se desactivará si es necesario.

*La localización de elementos de múltiples unidades de obra en archivos grandes, por ejemplo, para certificarlos, se puede agilizar eligiendo un esquema con los campos estrictamente necesarios, que se rellenará mucho más deprisa. Si se filtra por selección para operar sobre las líneas es necesario anular el filtro para que la siguiente operación de localización tenga acceso a todas las líneas.* 

## Análisis de tipos y unidades de obra

Salvo en los casos más sencillos, cada elemento del modelo de Revit puede estar asignado en el presupuesto a más de una línea de medición y de una unidad de obra. Por ejemplo:

- Cuando el elemento lleva asignados materiales, capas o pinturas.
- Si un tipo completo o un elemento aislado se duplica en Presto para asignarlo a dos o más unidades de obra, como una losa en la que se mide por separado el encofrado, la armadura y el hormigonado.
- Si una línea de medición se ha desdoblado en Presto, por ejemplo, para planificar o certificar parcialmente.

Los elementos que están asociados a una unidad de obra se ven directamente en sus líneas de medición. La opción "Tipos Revit" presenta la información inversa, buscando las unidades de obra asociadas a cada elemento o grupo de elementos de un tipo.

- Cuando los elementos de un tipo, o parte de ellos, están asociados a una sola unidad de obra, se presenta esta relación en una única línea.
- Los elementos de un tipo que están asociados a dos o más unidades de obra se agrupan en paquetes, cada uno de los cuales tiene la misma combinación de tipo y unidades de obra. Estos paquetes aparecen en color verde y con adentrados, de forma que se identifiquen fácilmente.

En cada línea se indica el número de elementos que contiene y las cantidades, precios e importes del presupuesto, planificación y certificación de la unidad de obra.

• El importe del presupuesto, de la parte planificada y de la parte ejecutada de cada paquete hasta la fecha se calculan aplicando el precio de presupuesto a la suma de las cantidades de las líneas de medición que les corresponden.

• Cada paquete se considera planificado o certificado en proporción al importe del paquete completo de los importes de cada unidad de obra a la que está asignado.

En un elemento de losa que se haya desdoblado en Presto en encofrado, armado y hormigonado, la certificación es la suma de las cantidades certificadas de encofrado, armado y hormigonado por sus precios unitarios respectivos y el porcentaje certificado es la proporción respecto a su presupuesto completo.

Por ejemplo, todos los elementos de un tipo de muro que estén asignados al mismo cerramiento de fábrica y al mismo revestimiento forman un paquete con dos líneas, una por unidad de obra. Si hay elementos de ese mismo tipo de muro asociados a otro revestimiento, o tienen además un aislamiento, estarán en otro paquete.

| FamiliaTipoBIM                                              | Cods ResumenSup | Codinf | Resumeninf                                                                                         |                      |        | N CanPres CanPlan CanCert Ud            |                       | <b>ImpPres</b><br>Pres | ImpPlanPres ImpCertPres PorPlan PorCert             |           |        |        |
|-------------------------------------------------------------|-----------------|--------|----------------------------------------------------------------------------------------------------|----------------------|--------|-----------------------------------------|-----------------------|------------------------|-----------------------------------------------------|-----------|--------|--------|
|                                                             |                 |        |                                                                                                    |                      |        |                                         |                       |                        | $[1.133.495, 15]$ $[1.057.755, 50]$ $[105.061, 83]$ |           |        |        |
|                                                             |                 |        | Muro básico: Exterior - Insulation o E07 CERRAMIENTOS E07BAT010 FÁBRICA BLOQUE TERMOBRICK CERANOR  | 8 782.53             |        | 782.53 782.53 m2 18.50                  |                       | 14.476.79              | 14.476.79                                           | 14,476.79 | 100.00 | 100,00 |
| Muro básico: Interior - 138mm Part E07 CERRAMIENTOS E07P010 |                 |        | PARTICIÓN INT. 1 HOJA PANEL YESO 10 cn                                                             |                      |        | 120 2.677.41 2.677.41 2.298.39 m2 33.00 |                       | 88.354.62              | 88.354.62                                           | 75.846.85 | 100.00 | 85.84  |
| Muro básico: Interior - 138mm Part E07 CERRAMIENTOS E07P010 |                 |        | PARTICIÓN INT. 1 HOJA PANEL YESO 10 cn                                                             |                      |        | 2 212.55 212.55 212.55 m2 33.00         |                       | 7.014.15               | 7.014.15                                            | 7.014.15  | 86.97  | 86.97  |
|                                                             |                 |        | Paint: Paint - Golden Wheat E27 PINTURAS Y TRA E27EPA010 PINTURA PLÁSTICA LISA MATE ECONÓMIC       |                      |        | 2 212.55 212.55 129.33 m2               |                       | 1.026.62<br>483        | 1.026.62                                            | 624.66    | 12.73  | 7.75   |
|                                                             |                 |        | Paint: Paint - Maroon Glossy E27 PINTURAS Y TRA E27EPA060 PINTURA PLÁSTICA BLANCO/COLOR MATE       | 4.14                 |        |                                         | 5.89<br>m2            | 24,38                  |                                                     |           |        |        |
| Muro básico: Parapet Wall                                   |                 |        | E07 CERRAMIENTOS E07BHB010 FÁBRICA BLOQUE HORMIGÓN LISO BLANC                                      | 8 168.75             | 168.75 | 168.75 m2 42.07                         |                       | 7.099.38               | 7.099.38                                            | 7.099.38  | 100.00 | 100.00 |
|                                                             |                 |        | Muro cortina: Exterior Curtain Wall E07 CERRAMIENTOS E07CC010 MURO CORTINA ALUMINIO Y VIDRIO 6/12  | 18 2.453.68 2.453.68 |        |                                         | m2 383.01             | 939.783.94             | 939.783.94                                          |           | 100.00 |        |
|                                                             |                 |        | Muro cortina: Pavillion Curtain Wall E07 CERRAMIENTOS E07CC020 MURO CORTINA VENTILADO ALUMINIO Y   | 3 129.99             |        |                                         | m <sub>2</sub> 582.46 | 75.715.27              |                                                     |           |        |        |
|                                                             |                 |        | Paint: Metal - Paint Finish - Paint Ca E27 PINTURAS Y TRA E27EW050 PINTURA AISLANTE DE TEMPERATURA |                      |        |                                         | m <sub>2</sub> 11.16  |                        |                                                     |           |        |        |
|                                                             |                 |        | Paint: Paint - Maroon Glossy E27 PINTURAS Y TRA E27EPA060 PINTURA PLÁSTICA BLANCO/COLOR MATE       |                      |        |                                         | m2                    | 5,89                   |                                                     |           |        |        |

*Distintas combinaciones de tipos y unidades de obra*

La imagen muestra un tipo de muro con 120 elementos de partición interior que están ejecutados casi en un 86 %.

A continuación, figura un paquete de tres líneas en color verde formado por dos elementos del mismo tipo de muro que tienen dos acabados de pintura distintos. Los dos elementos están ejecutados, pero el primer tipo de pintura está más o menos a la mitad y el segundo no se ha iniciado. Teniendo en cuenta los importes respectivos, el muro está ejecutado en un 87 %. Las superficies de pintura no coinciden con la del muro porque este recurso de Revit se puede aplicar parcialmente, por ejemplo, como friso o zócalo.

El análisis también detecta las situaciones que pueden ser resultado de modificaciones en el presupuesto posteriores a la exportación respecto del modelo, o errores que requieren una intervención manual.

- Las líneas de medición que no corresponden a elementos del modelo se muestran en color rojo.
- Si hay líneas con número de elemento, pero sin familia y tipo, y todos los demás elementos de la unidad de obra pertenecen a la misma familia y tipo, se asume que pertenecen a la misma y se muestran en una fila independiente, en color gris.

En otro caso se asignan a un tipo nulo, creando también su propia línea.

Se pueden seleccionar los elementos en Revit de uno o más paquetes, o bien identificar las líneas de medición en el presupuesto al salir de la tabla. La tabla se puede copiar y pegar en Excel u otros programas para realizar más análisis.

El análisis de tipos es la base de los procesos de Plan-It y Build-It descritos más adelante, aunque aquí se muestra los valores agregados para cada paquete y en la visualización sobre el modelo la información de cada elemento se procesa por separado.

# Plan-It

Presto permite visualizar directamente en el modelo Revit los dos tipos de planificación diferentes que soporta:

- La planificación económica del presupuesto por certificaciones o fases.
- La planificación temporal por diagrama de barras.

Las posibilidades para generar estos dos tipos de planificación son los mismos de las versiones anteriores a Presto 2019.

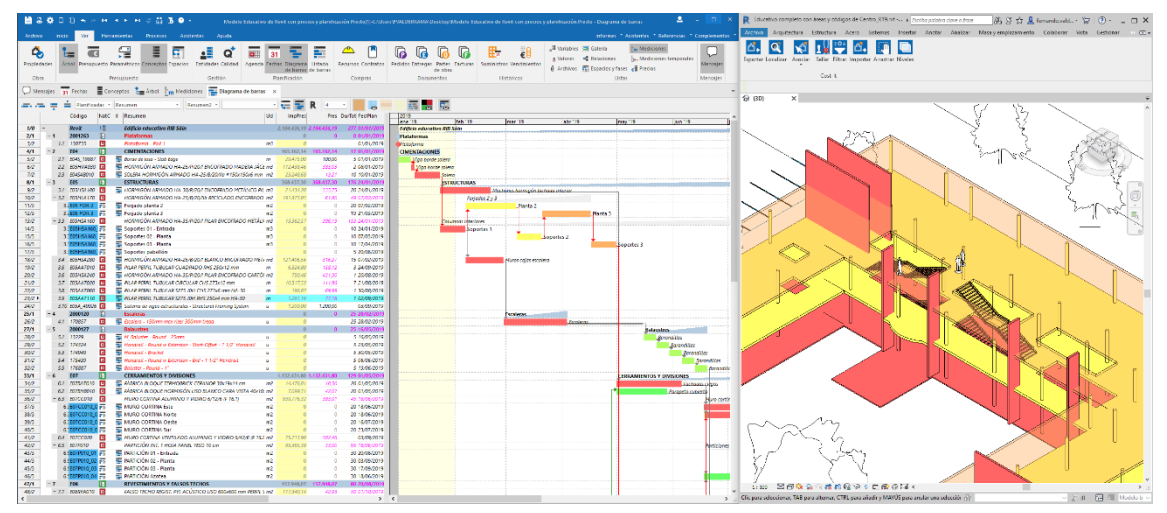

*Integración de precios y tiempos con visualización dinámica sobre el modelo Revit*

Puesto que el presupuesto ya está vinculado al modelo y las unidades de obra pueden contener los recursos necesarios para la ejecución, se obtiene un potente sistema BIM 4D, integrado con BIM 3D y 5D, sin necesidad de otros programas intermedios, exportaciones o mapeos.

## Planificación económica por fases

La planificación económica es la división del presupuesto en fases, que pueden ser meses, semanas u otros períodos de certificación, a fin de obtener una previsión de las necesidades de recursos laborales, materiales y financieros y como base para el control de la ejecución y las certificaciones.

El análisis de tipos descrito anteriormente para el presupuesto contiene también la información de esta planificación, es decir, la cantidad planificada hasta la fase aprobada, el precio y el importe de cada paquete.

Por ejemplo, en un muro con un revestimiento, con importes de 80 y 20, respectivamente:

- En una fase en la que están planificados todos los muros, pero no su revestimiento, el porcentaje de planificación del muro será 100 %, el del revestimiento, 0 % y el agregado del paquete el 80 %. En este caso, cada elemento de este muro tendrá los mismos porcentajes que el paquete total.
- En una fase posterior en la que esté planificado el revestimiento, pero sólo de la mitad de los muros, el porcentaje de planificación del muro será 100 %, el del

revestimiento 50 % y el agregado del paquete el 90 %. Sin embargo, algunos elementos estarán completamente planificados y otros sólo al 80 %.

#### **Simulación de la planificación económica**

La opción "Planificar en Revit" activa en el modelo la visualización secuencial de los elementos planificados en cada fase para comprobar gráficamente el progreso previsto.

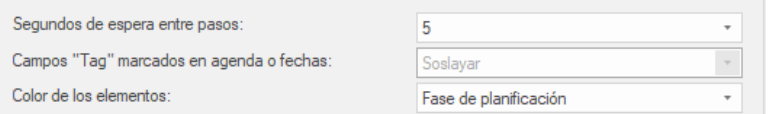

*Opciones de la simulación de la planificación económica por fases*

Se puede seleccionar el tiempo de espera entre fases.

Marcando el campo "Tag" de las fases se pueden obtener dos posibilidades:

- No visualizar los elementos de las fases marcadas hasta la fase en la que están planificados.
- Visualizar todos los elementos de fechas marcadas inmediatamente, sin tiempos de espera.

El color de los elementos se puede elegir entre:

- El color del elemento, tomado de la línea de medición, unidad de obra, tarea o capítulo, en este orden.
- El color de la fase de planificación.
- El color del espacio al que pertenece.

La simulación se realiza sobre la vista activa, que puede configurarse previamente como se desee y que puede modificarse sobre la marcha, sin más limitaciones que las debidas al tamaño del modelo y potencia del equipo.

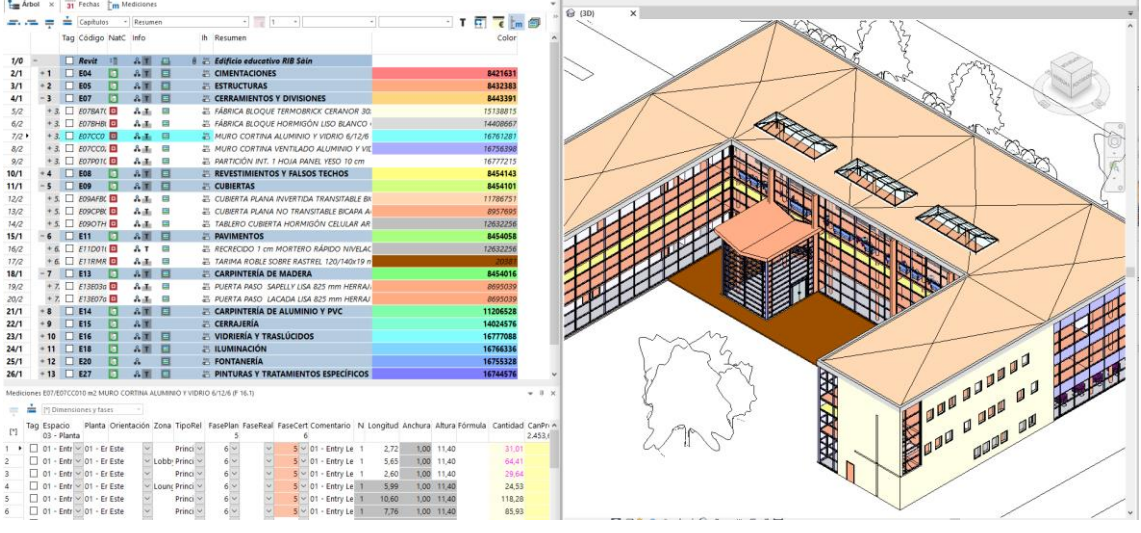

*Simulación de la planificación con colores por elementos (imagen final)*

*Presto no realiza ninguna modificación que afecte a la información del modelo, sólo a la forma en que se presenta en pantalla.*

Al iniciar la simulación el modelo se oculta por completo y sólo se muestran los elementos que figuren en la planificación.

*Si hay una selección activa, sólo se visualizan los elementos afectados. En otro caso se simula todo el modelo.*

Al enviar a Revit la orden de ocultar el modelo y otras que pueden requerir tiempo de proceso Presto espera un máximo de treinta segundos. Transcurrido este tiempo sin recibir el mensaje de que Cost-It ha procesado la orden se puede cancelar la operación, de forma que Presto no espere indefinidamente.

También se presenta un mensaje cuando cualquier opción de Presto trata de comunicarse con un programa Cost-It que no está instalado y activo.

*Recuerde que puede navegar por el modelo mientras se genera la simulación y que la animación obtenida se puede grabar en Windows 10 con la opción "Windows+Alt+R", ejecutada sobre la vista activa de Revit.*

## Simulación de la planificación por diagrama de barras

La opción "BIM 4D en Revit" activa la visualización secuencial de los elementos del modelo Revit en función de las fechas a que corresponden en el diagrama de barras para comprobar gráficamente el progreso previsto de la ejecución.

Las opciones necesarias para convertir el presupuesto en una planificación mantienen la trazabilidad con el modelo, de forma que se pueden usar tanto unidades de obra como tareas, conceptos que forman parte de la planificación, pero no del presupuesto.

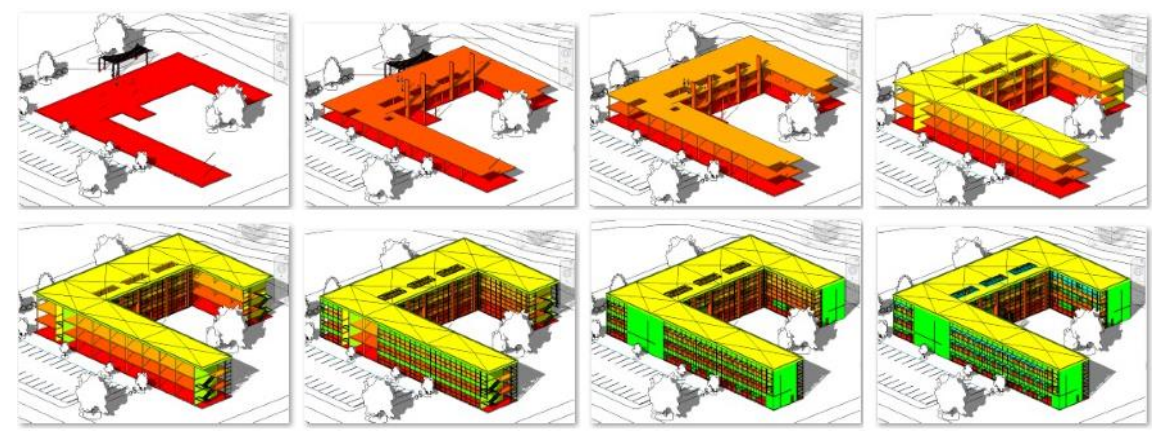

## *Dirigido por... Presto*

Las condiciones generales son similares a las de la simulación de la planificación económica, con las siguientes condiciones específicas:

- Se puede ver la planificación por días, semanas o meses.
- Sólo se simulan actividades que tengan enlaces con otras o alguna fecha fija, de manera que no se muestran las actividades creadas en Presto por defecto hasta que estén planificadas.
- Se pueden seleccionar las fechas de inicio y fin, siendo el valor de defecto las fechas de inicio y fin de la obra.

*El icono "BIM 4D en Revit" en la ventana "Diagrama de barras", ejecuta directamente la opción, utilizando la configuración seleccionada previamente en la caja de diálogo de "Procesos: Diagrama de barras: BIM 4D en Revit".*

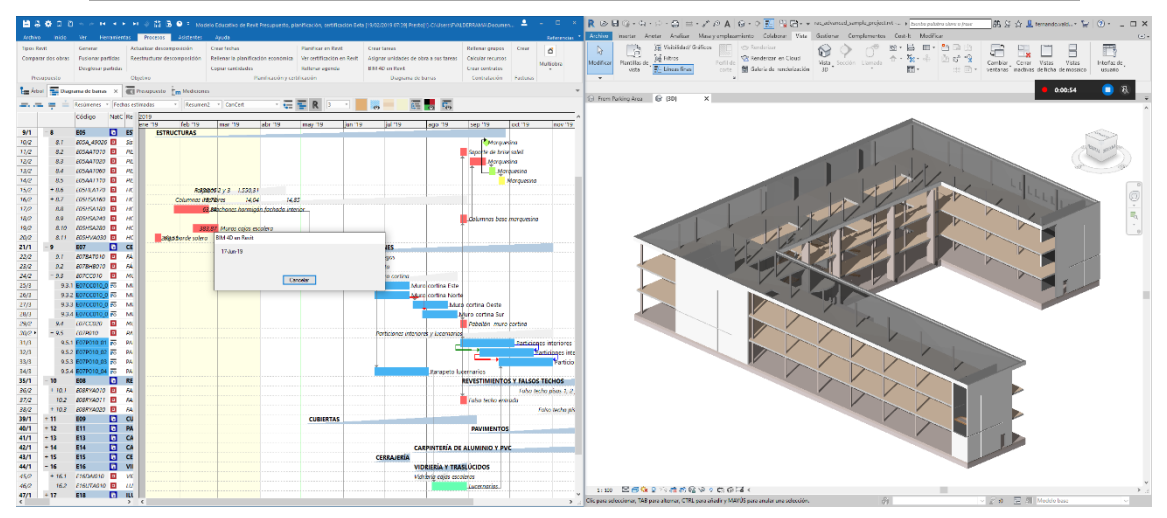

*Grabación de la simulación con Windows 10*

Las fechas de inicio y fin de la visualización de cada elemento son la primera y final, respectivamente, de todas las actividades en que aparezca.

Cada elemento se dibuja con un grado de transparencia decreciente, en proporción a los días laborables transcurridos entre la fecha de inicio y la final. Si está terminado, es opaco, si no se ha iniciado, no se ve.

*Para que aparezcan elementos del paisaje deben formar parte del presupuesto y estar planificados en la fecha de inicio.*

## Otras mejoras de planificación

Se ha añadido la opción "Seleccionar planificación en Revit" desde la ventana de fechas, similar a "Seleccionar certificación en Revit" pero mostrando de forma estática los elementos planificados en la fase.

La opción que rellena la planificación económica en función del diagrama de barras o de los pesos de cada fase intenta planificar las líneas de medición que sean inferiores o iguales a la cantidad que corresponde a la fase. Si no es posible, se crea una línea nueva. Este caso sólo ocurre, en general, cuando la ejecución de una unidad de obra se debe dividir en dos fases.

Un nuevo esquema "Planificación" en las ventanas "Agenda" y "Fechas", ventana subordinada "Conceptos", contiene los campos con las cantidades e importes planificadas por fases de cada concepto, calculados al rellenar la agenda de conceptos.

En los esquemas donde aparece el código de la tarea a la que está asociada una línea de medición se añade el resumen a la derecha.

Al copiar o arrastrar conceptos de una obra a otra se copian también las precedencias definidas entre los mismos, si es posible establecerlas en la obra de destino.

# Build-It

Cuando el modelo Revit se utiliza para realizar el seguimiento de la ejecución es posible certificar o indicar la parte ejecutada de la obra de dos maneras.

- Indicando en el presupuesto la parte de la obra producida y visualizando o traspasando esta información al modelo.
- Marcando los elementos en el modelo y traspasando la información al presupuesto.

Los dos procesos se pueden combinar, por ejemplo, indicando en el modelo la ejecución de los elementos geométricamente complejos y certificando el resto directamente en Presto.

*La posibilidad de traspasar los valores de parámetros en cualquiera de las dos direcciones permite establecer otros sistemas procesos de certificación que se adapten mejor a cada proyecto y perfil de usuario.*

## **Certificar en Presto y visualizar en el modelo**

La ventaja de indicar la certificación de las unidades de obra sobre el presupuesto es que es la fuente más fiable de información y el origen de los documentos económicos que se intercambian entre las partes. Muchos modelos no contienen el alcance completo del proyecto, por lo que certificar al menos una parte sobre el presupuesto es inevitable.

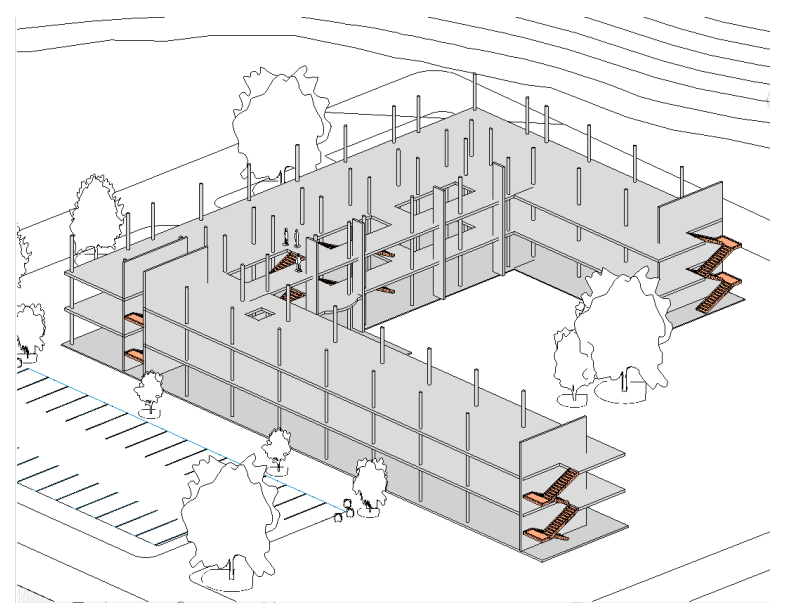

#### *Certificación*

La opción "Tipos Revit" presenta la información disponible para la certificación por tipos y unidades de obra, de forma similar a la descrita para el presupuesto y la planificación.

En cada paquete se muestran las cantidades y los importes de la certificación, así como el porcentaje certificado sobre el presupuesto. Por comparación con el porcentaje planificado en la misma fase se obtiene el estado de adelanto o atraso. Como en los

otros casos, el porcentaje global del paquete puede no ser el mismo de cada elemento individual, que es el que se verá en el modelo.

La nueva opción "Ver certificación en Revit" activa la visualización estática en el modelo de todos los elementos ejecutados hasta la fase aprobada:

- Cada elemento se dibuja con el grado de transparencia correspondiente al importe certificado sobre el importe del presupuesto. Un forjado que en la fecha de la certificación está encofrado, pero no hormigonado, será parcialmente transparente.
- Si existe una planificación se compara el importe certificado con el planificado hasta la fecha de cada elemento. Si el elemento está retrasado, porque su importe certificado es menor del planificado, aparecerá en rojo. Si el elemento está adelantado, porque su importe certificado es mayor que el planificado, aparecerá en color verde.

De esta forma, cuando existe una planificación económica el programa presentará también los avances y los retrasos.

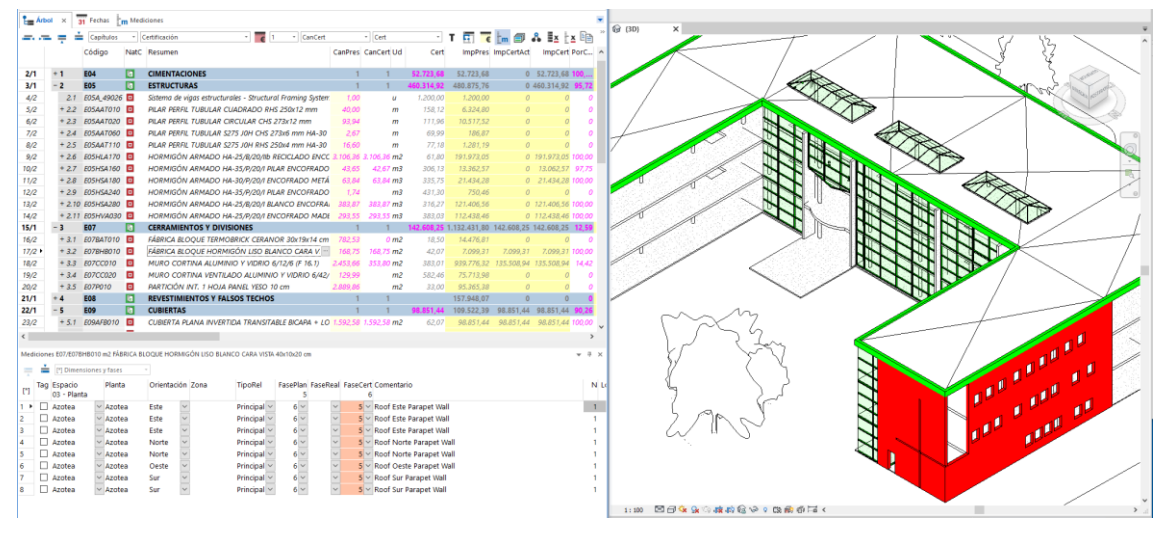

*Visualización de adelantos y retrasos*

A diferencia de la simulación de la planificación, donde no se puede comprobar fácilmente el grado de avance en cada fase intermedia de los elementos compuestos por varias unidades de obra, esta opción es una representación fidedigna de todos los elementos en la fase aprobada.

## **Certificar en el modelo**

Para certificar en el modelo, seleccione los elementos ejecutados, ya sea en la fase o a origen, utilice la opción "Localizar" de Cost-It para identificarlos en la ventana global de mediciones del presupuesto y asigne la fase deseada.